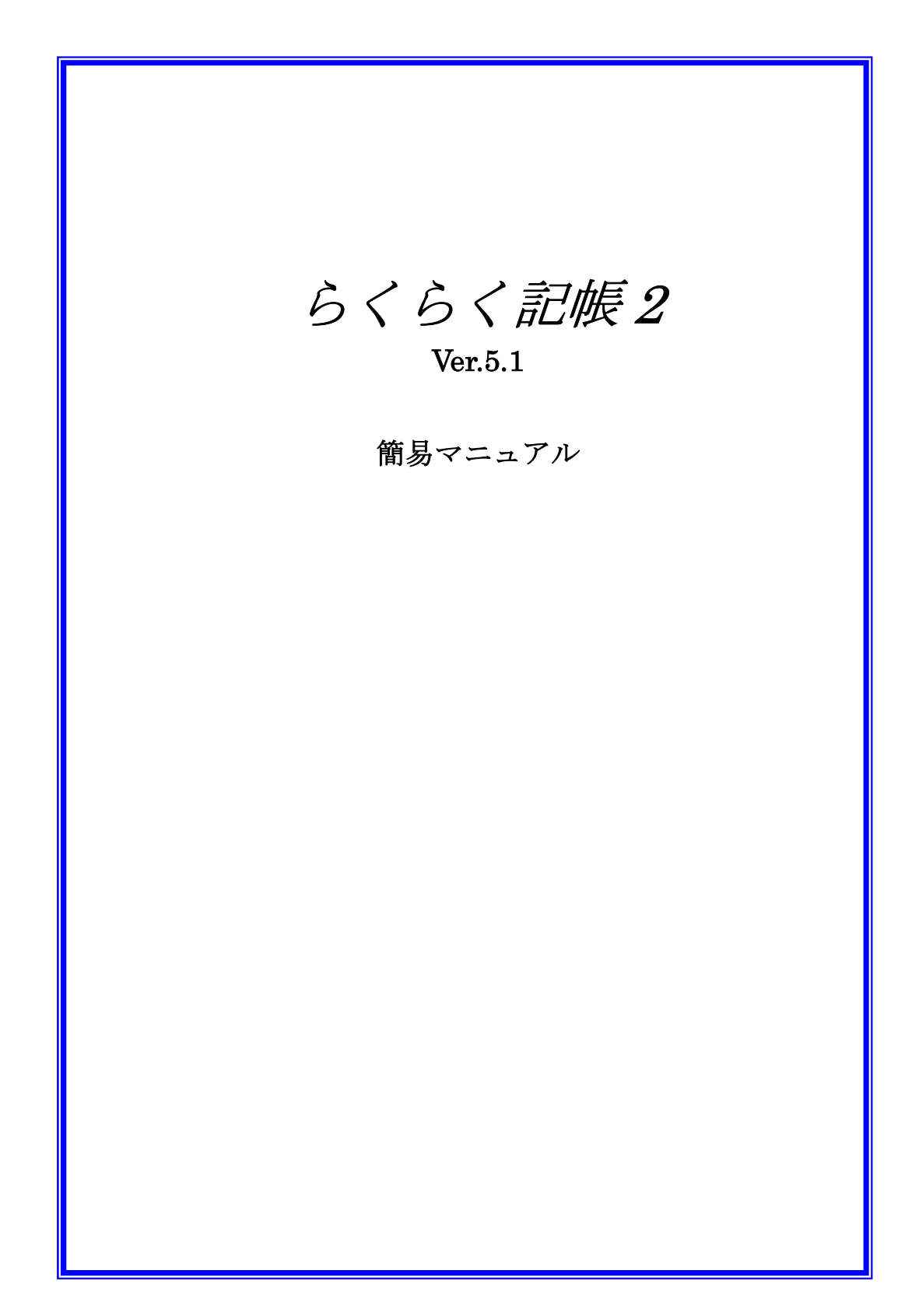

### A. はじめての起動

1.ファイル

らくらく記帳 2 をはじめて起動するとタイトルが[申告者を選択してください]というウィンドウが開き ます。[追加]ボタンをクリックすると、次のようなユーザー登録ダイアログが表示されます。

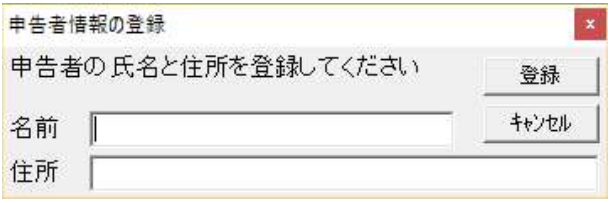

名前と住所を入力して[登録]ボタンをクリックして下さい。次にらくらく記帳で記帳簿を作成する最初 の年度を西暦で記入します。

らくらく記帳は記入した年度の出納簿ファイルと償却資産ファイルを作成した後、画面の左上に次のよ うなウインドウ(スタートアップウインドウ)が現れます。

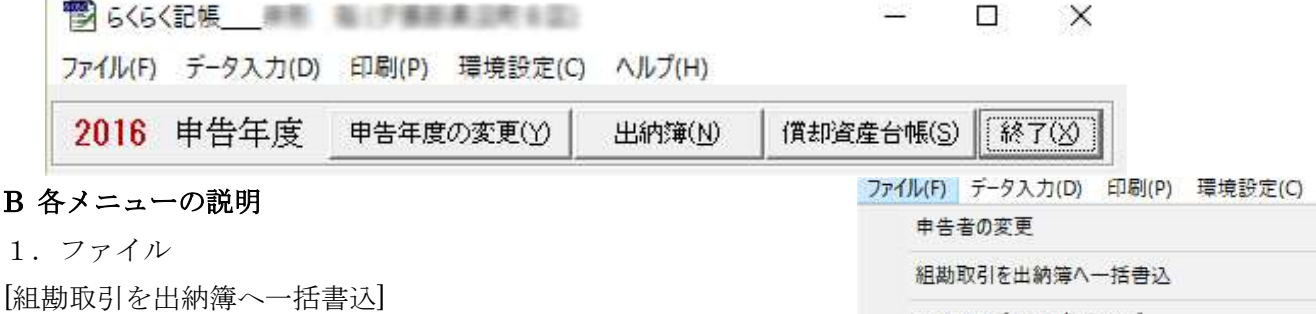

[ファイルを開く]ダイアログが開きますので、クミカンデータのフ ァイル(テキストファイル \*.csv)を選んで開きます。 ファイルは農協で[ヘッダー付きカンマ区切りテキスト(\*.CSV)フ ァイル]と指定してもらってきて下さい。

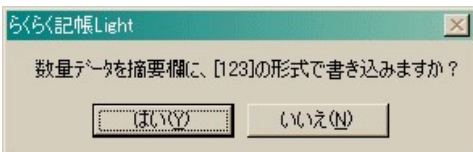

「数量データを摘要欄に、[123]の形式で書き込みますか?」と尋 ねられますのでクミカンの各データの数量(販売俵数、Kg 等)を

後で利用したい場合は[はい]を選択します。(例えば農協に 100 俵の米を出荷した場合、摘要欄に「米仮渡

金\_[100]」の様に書き込まれます。) すでにクミカン取引がらくらく記帳に書き込まれてい る場合は、オプション選択画面が表示されますので、 [○月×日以前のデータは取り込まない]を選択し(左 の○をクリック) [OK]をクリックします。

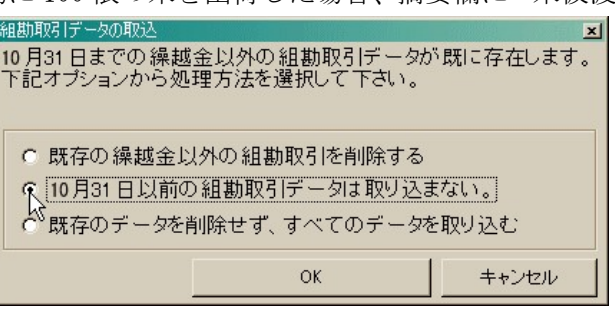

今年度のデータをパックアップ

償却資産台帳のパックアップ 償却資産台帳の復元

宮農コードの定義ファイル読込 宮農コードの定義ファイル作成

次年度への繰越作業

終了(X)

データ環境設定ファイルのバックアップ データ環境設定ファイルの復元

既存の組勘取引に数量データを追加する

データの復元

[今年度のデータをバックアップ]、[データの復元]

今年度の出納簿、按分表、減価償却計算表、収支内訳書等を USB メモリー等にバックアップします。 ま たバックアップした USB メモリー等からデータを復元します。(既存のデータは復元されたファイルに置 き換えられます。)

[償却資産台帳のバックアップ]、[償却資産台帳の復元]

償却資産ファイルを USB メモリー等にバックアップ、または USB メモリー等から復元します。

[データ環境設定ファイルのバックアップ]、[データ環境設定ファイルの復元]

データ環境設定ファイル(KAMOKU.dat,KOUZA.dat,Option.dat,Tekiyou.dat)を USB メモリー等にバックアッ

プ、または USB メモリー等から復元します。

[既存の組勘取引に数量データを追加する]

Web から組勘データをダウンロードした場合数量データが含まれていません。後から数量データの含まれ ている組勘データを使い数量のデータだけを追加書き込みします。

[営農コードの定義ファイル読込]、[ 営農コードの定義ファイル作成]

申告者のデータフォルダ (C:\らくらく記帳データ\0001 等) にある営農コードデータ (EinoCode01.mdb) のデータの更新、また設定済のデータをテキストファイル(.csv)にバックアップします。

それぞれの JA で使われている営農コードの定義ファイルを読み込んでください。

※ EinoCode01.mdb が作成されていない場合は、ここで作成されます。

[次年度への繰越作業]

一年の出納簿の書込が終了して、各口座の期末残高を確認した時点で行います。

このメニューは次年度の出納簿ファイルを用意して、今年度の出納簿に12月31日付けで次年度への繰 越金を自動記入し、次年度の出納簿に1月1日付けで今年度からの繰越金を自動記入します。この作業を した後、各口座の期末残高に変更があった場合は手作業でそれぞれの出納簿の(期末及び期首)繰越金額 を修正して下さい。

[終了]

らくらく記帳を終了します。

## 2. データ入力

#### [出納簿]

出納簿入力フォームを表示します。スタートフォームの[出納簿]ボタンを押し たときもこのメニューが実行されます。

まず次のような抽出条件の設定ダイアログで抽出条件の設定をします。そのま ま[Enter]キーを押すとすべてのデータが表示されます。

[摘要欄検索]…摘要欄(按分項目欄も可)に含まれるキーワードでデ 出する事ができます。

[営農コード]…クミカンの営農コードでデータを抽出できます。 次に表示される画面で目的の営農コードをダブルクリックして 下さい。

この設定ダイアログは出納簿フォームの「データの再抽出]ボタ ンでも表示され抽出条件を再設定することが出来ます。

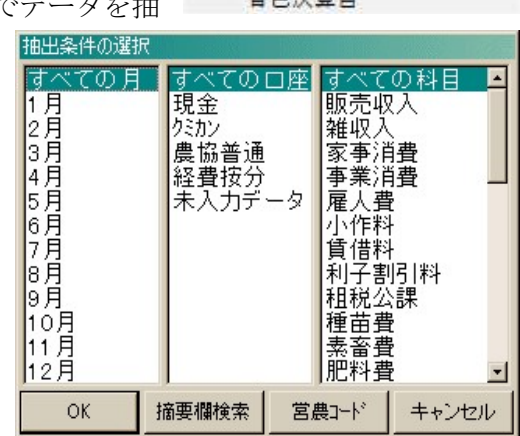

主角法管由

#### 出納簿フォームでの編集作業

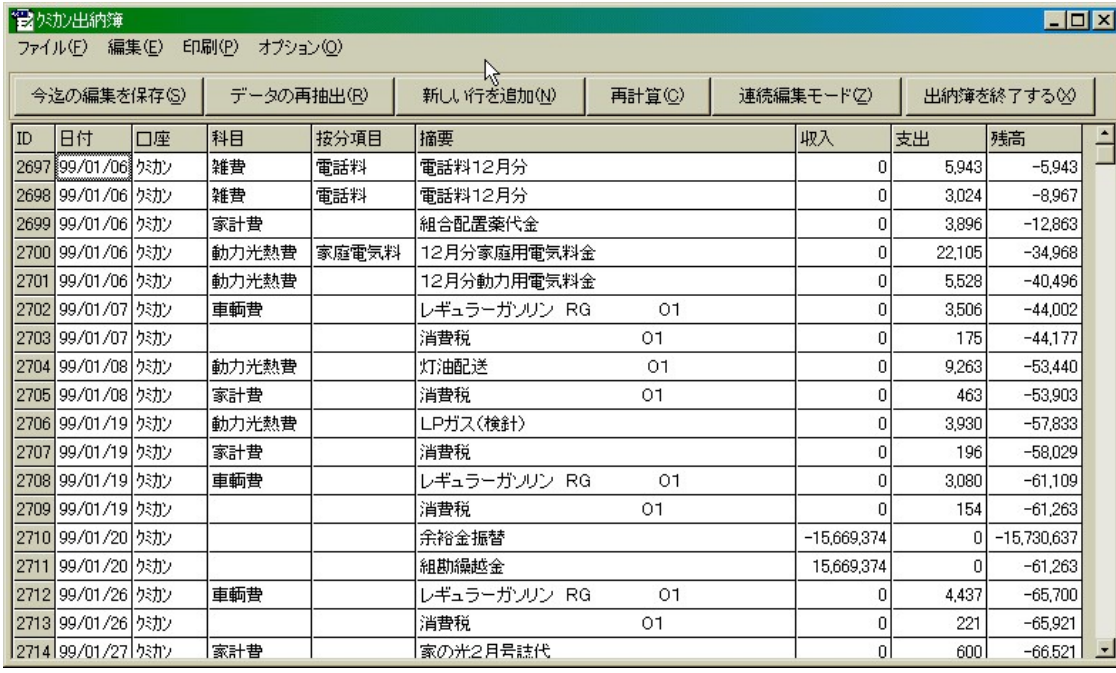

一般の表計算ソフトと同じ感覚で入力及び編集作業ができます。また収入、支出のセルには電卓機能があ

ります。四則演算記号(カッコを除く)を使った 数式を計算して入力することが出来ます。(例え ば 4560+22 と入力すると 4,582 となります) セルの上でマウスを右クリックすると編集メニュ ーがポップアップします。

セル単位のコピーと貼付が出来ます。(但し日付 のセルは日付のセルへ、数値のセルは数値のセル へ、文字のセルは文字のセルへのみ貼り付け可能 -です)

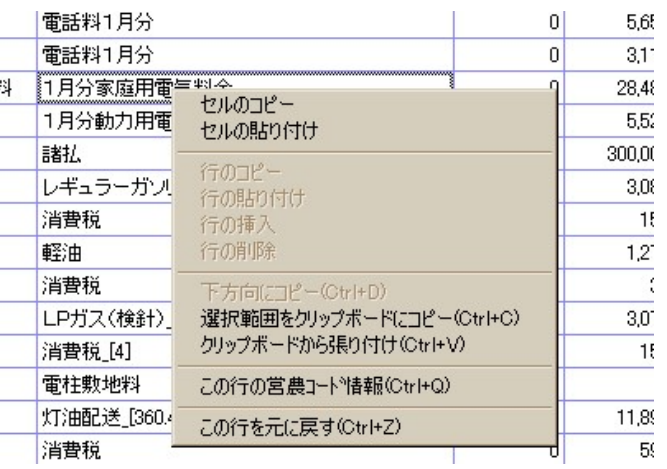

データ入力(D) 印刷(P) 環境設定 出納簿 家事按分 信却資産 減価償却費の計算表 棚卸帳 収支内訳書

また Windows のクリップボードを使ったセル範囲のコピーと張り付け、下方向への連続コピーも可能です。 (出納簿の表のセルをマウスでドラッグすると表の矩形範囲を選択できます。)

注意…表計算ソフトからのデータを張り付ける場合、セルのデータにカンマ(,)が含まれているとらく らく記帳はそれをデータの区切りと判断し2つのセルに分割してしまいます。数字をカンマで区切っ ている場合(例えば 12,345,678 のように)は数字をカンマで区切らない表示形式にする必要があります。

[この行を元に戻す]は編集する以前の状態にこの行を戻します。

[この行の営農コード情報]は組勘取引の取込で取り込んだデータについて営農 コードの情報を調べることが出来ます。

また、行の左端の灰色部分をクリックする事により行全体を選択することが出来

ます。([Shift]キーを押しながらクリックする事により複数の連続した 行を選択することもできます。また[Ctrl]+[A]ですべての行を選択でき ます)

行全体を選択した状態で右クリックすると行単位のコピーと貼り付け、 または行の挿入と削除が出来ます。

クミカン出納簿を表示しているとき(抽出条件の設定で欠か)口座を指定)表 の選択セル上で[Shift]キーを押しながらマウスを右クリックすると特

別編集メニューが表示されます。

[行の入れ替え]は選択されている範囲の一番上の行と 一番下の行を入れ替えます。

[消費税の振り分け]は消費税の行を選択している場合 その金額を上の行に振り分け、消費税の行を削除しま す。支出金額が0またはマイナスの場合、上の行でう まく振り分けが出来ない場合、実行を取り消しします。

(注:複数の行に振り分ける場合何円かの誤差が生じ ることがあります。)

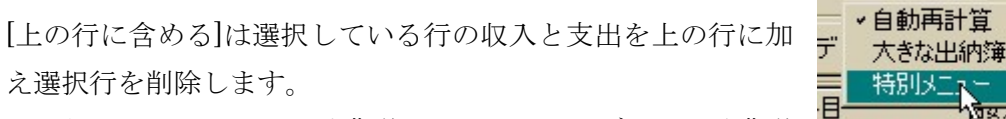

これらのメニューにより消費税が別のクミカンデータを消費税 込みのデータに書き直すことが出来ます。

クミカン出納簿では[オプション]-[特別メニュー]-[消費税を出納簿から削除]メニューで、前述[消費税の振 り分け]を、摘要の先頭文字が"消費税"の各行に対して自動実行します。(消費税率が 5%でないときは消費 税率の設定を行って下さい。)

消費税

 $+ + +$ 

# ※ 消費税の関する編集メニューは注意深く使用しなければ間違いのもととなるため、使用はお勧めしま せん。

[印刷]メニューは表示されている表を A4 サイズの用紙に印刷します。(この印刷は補助的なものです。帳 簿の保存のための印刷はメインウィンドウの印刷メニューをお使いください。)

多くのデータを出納簿で表示されている状態で金額の値を編集すると動作が遅くなることがあります。こ のとき[オプション]-[自動再計算]のチェックをはずすと動作が速くなります。(但し自動再計算をしないた め残高を確認するためには[F9]キーを押して下さい

らくらく記帳\_ユーザーマニュアル Page 5

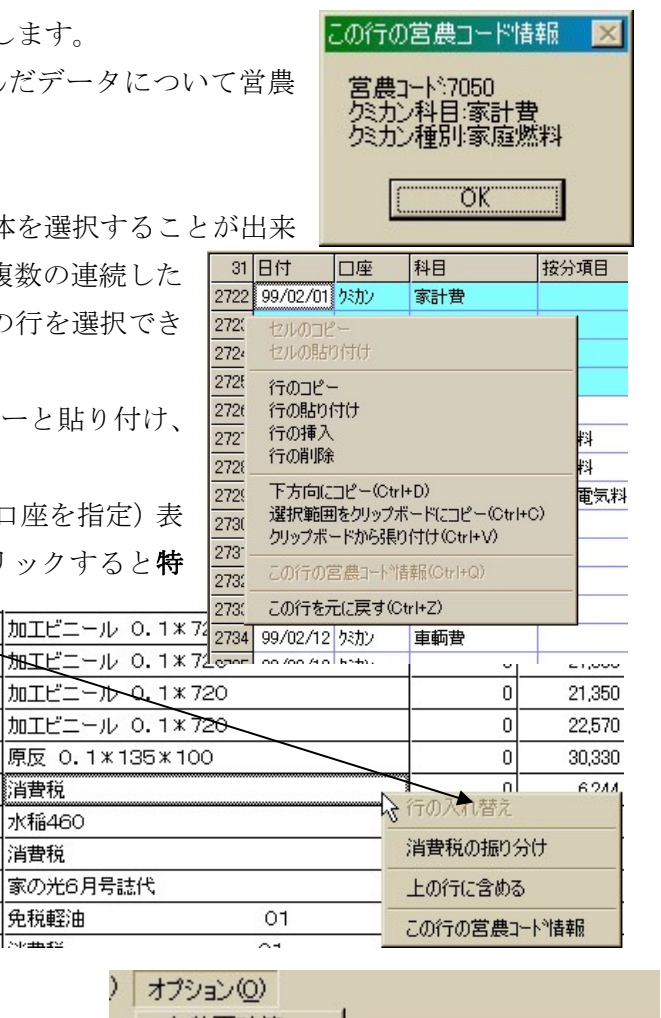

匡

新しい行を追加(N)

消費税を出納簿から削除

消費税率の設定

बैद्धरास

[オプション]-[大きな出納簿]をチェックすると表が拡大表示されます。

[ツール]メニューについて

[セルの内容をリストに登録]メニュー すでに入力した摘要文字列を選択リストに登録したいとき に使用します。口座、科目、按分項目の登録にも利用できま す。

登録したいセルにカーソルをあわせてこのメニューをクリックします。

[数量データの集計]メニュー

表示されているデータの摘要欄に埋め込まれている数量データの集計を表示します。

#### ※出納簿における、日付のデータ入力についての注意事項

日付のデータ入力の際は半角数字と半角のスラッシュ'/' のみが使えます。それ以外の文字(全角文字、ア ルファベット等)を入力すると、データの書き込みエラーが発生します。

また年の数字(99,1999)は入力しなくてもかまいません。その場合申告年度で指定されている年数字が自 動的に付加されます。(入力例: "1999/12/20", "99/12/20", "12/20") "20"→"99/12/20")

#### ※出納簿における、口座、科目、按分項目、摘要のデータ入力についての注意事項

口座、科目、按分項目、摘要のデータ入力はリストから選択できます(口座、科目、按分項目は必ずリス トから選択してください。摘要のデータ入力はリストにない項目を直接入力することが多いと思います) リストの表示(ドロップダウン)、非表示を切り替えるには編集モードでセルの右端の小さな下矢印をクリ ックします。(キーボードでは[Alt]+[上下方向キー])

リスト項目をクリックすることでデータ入力ができます。(またはキーボードの上下方向キーで項目を選 択)

注意! リストを表示(ドロップダウン)した後、マウスのクリックでリストを非表示にした場合、上下 方向キーでセルの移動をしようとすると直前に入力した(選択した)データが(リストの項目が上下する ことにより)意図せずに変わってしまいます。この場合マウスのクリックででセルの移動をするか、 [Alt]+[上下方向キー]でリストを非表示にした後、上下方向キーでセルの移動をしてください。

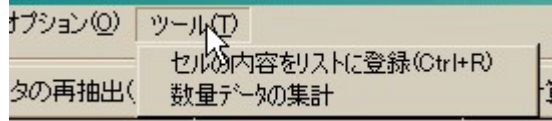

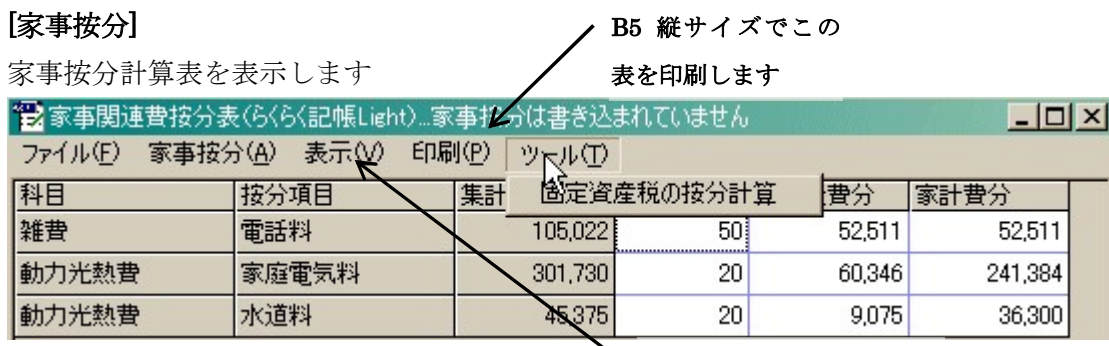

表を更新します。手動で編集

# したデータは破棄されます

事業割合、事業経費分、家計費分の数字は書き換えできます。(入力は半角数字のみ) セルをダブルクリックするかF2キーでセルが編集モードになります。また数字を直接入力すると入力し たデータで上書きされます。

[ファイル(F)]-[按分表の保存]で現在表示されている表をカンマ区切りテキ ストファイルに保存します。(家事按分を実行すると自動的に保存されま す)

[ファイル(F)]-[按分表保存ファイルを開く]で以前に上記コマンドで保存し たテキストファイルからデータを読込、表を再現します。表を手動で編集 した場合などこの2つのコマンドで編集した表を再現できます。

[家事按分(A)]-[家計按分の実行]は表の家計費分の金額を該当する科目の 最後で差し引き家計費に繰り入れます。この操作は仮想口座 "経費按分" で行われます。また【家計費按分の取消】では前操作で付け加えたデータを 削除しこの操作を取り消せます。

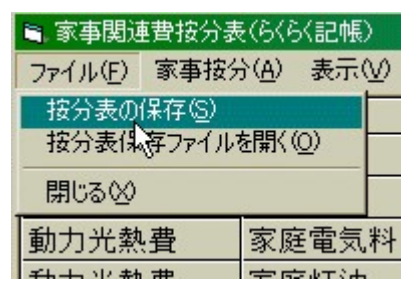

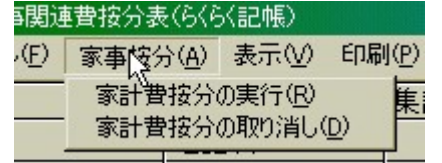

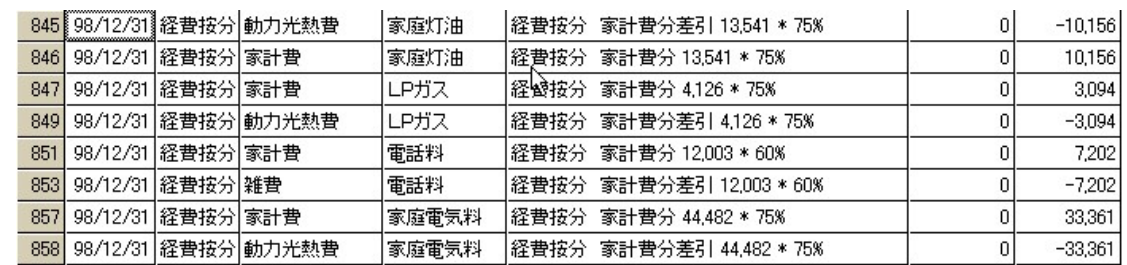

[ツール]-[固定資産税の按分計算]で固定資産税の家事分を計算できます。(課税標準額と事業率を入力して ください)

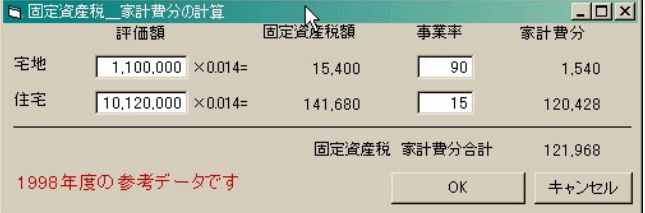

## 2-(3)償却資産ウインドウ

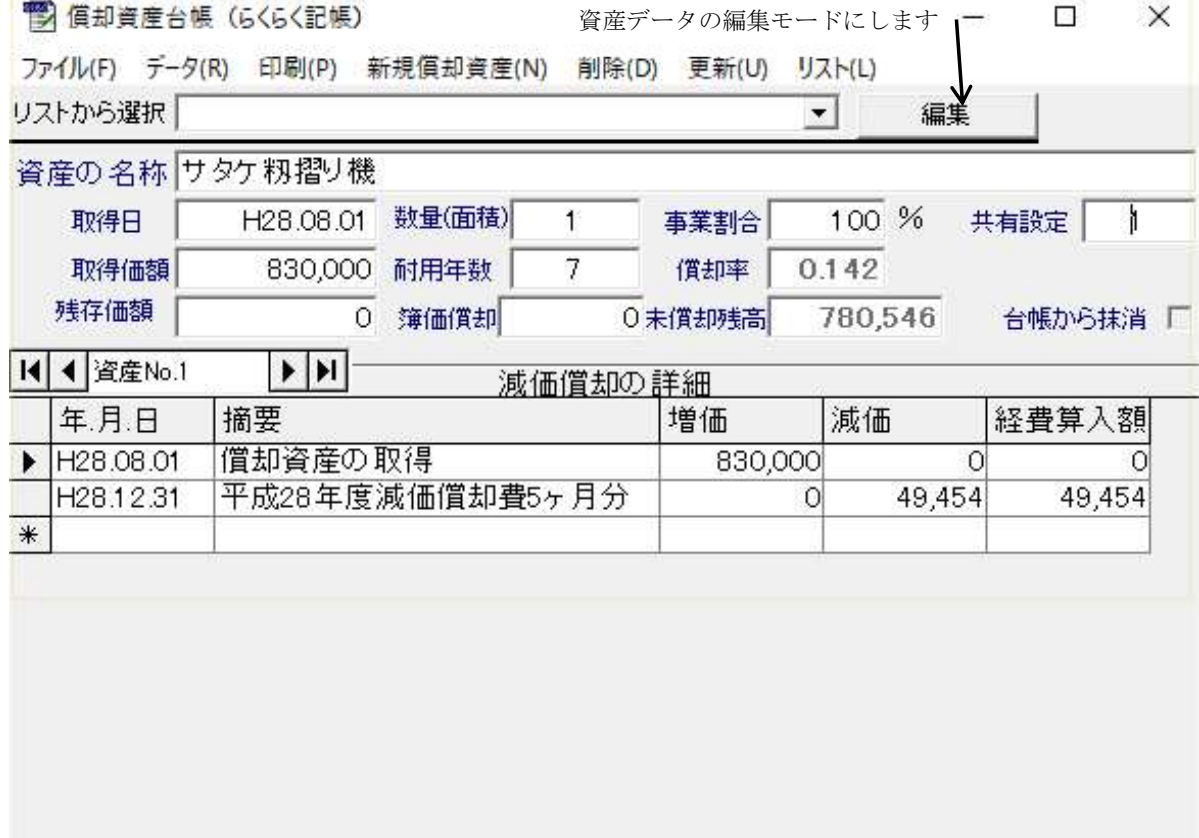

メニュー[新規償却資産(N)]:償却資産の追加モードになります。

得日、取得価額、残存価額、耐用年数、事業割合は半角のみ使用できます。取得日の記入 ● 償却資産台帳 (らくらく記帳)  $\Box$  $\times$ は"1999/10/1","99/10/1" ファイル(F) データ(R) 印刷(P) 新規償却資産(N) 削除(D) 更新(U) リスト(L)

,"H11/10/1"のいずれかの様式にして下 さい。

取得価額を記入すると自動的に残存価 額は設定されます。(H19 年 3 月取得ま では取得価額の 10%に 4 月以降は 0 と なります)

※ 一括償却の場合は残存価額を -1 に設定します。

共有設定は共同で所有する資産の場合

この償却資産を追加 登録中止 資産の名称サタケ籾摺り機 H28/08/01 数量(面積)  $100%$ 取得日 事業割合 共有設定  $\mathbf{A}$  $\mathbf{1}$ 取得価額 830,000 耐用年数 7 償却率 0.142 残存価額 | 0 簿価償却  $\overline{\Omega}$ 台帳から抹消 日 前年度以前に取得した償却資産の場合記入して下さい 今年度、この償却資産の減価償却費がある。(前年度の減価償却費が あり、<br>かつ前年度末の帳簿価額が取得価額の5%よりも大きい) 今年度、この償却資産の減価償却費がない(償却は終了している)場合、<br>最後に減価償却をした年(償却終了年度)を記入して下さい。 前年度末の帳簿価額(期末残高)を記入して下さい。

記入してください。対等所有の場合は共有する人数(3人で共同の場合 3 と入力)、持分割合がある場合 は所有率を入力(持分 19%の場合は 0.19 と入力)

らくらく記帳をはじめて使う場合等前年度以前に取得した資産を登録する場合前年度末の期末残高を必ず 記入して下さい。また前年度の減価償却費があった場合[今年度、この償却資産の減価償却費がある。]をチ ェックして下さい。

[この償却資産を追加]ボタンでこの資産が台帳に追加されます。追加した後で資産のデータを変更する場合、 または廃棄、譲渡などで[台帳から抹消]にチェックする場合は、[編集]ボタンで編集モードにする必要があ ります。

※ 過去に取得した資産のデータを入 <sup>暫償却資産台帳 (6く6く記帳)</sup> 力する場合の注意事項 平成 19年3月以前に取得した資産 で今年度 (H28年) 取得価額の 5% を均等償却中の場合は[今年度この 資産の減価償却がある]をチェック し前年末の期末残高を入力し、かつ [簿価償却]欄に取得価額の 5%の金 額を入力します。

リストから選択することにより任意の償却資 データを表示できます。 また移動ボタンにより一つずつデータを見る

もできます。

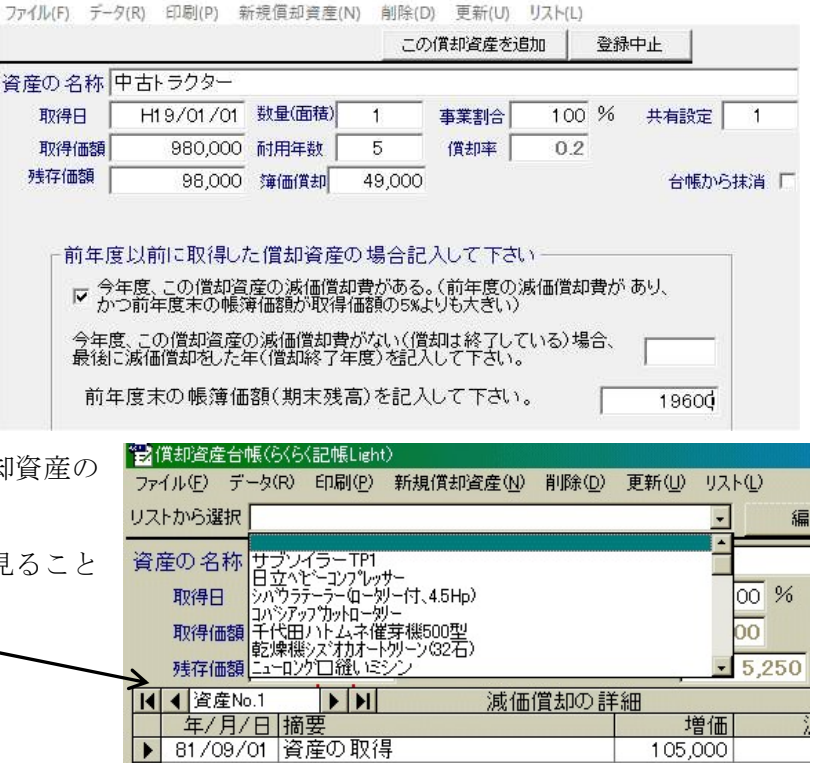

 $\Box$   $\times$ 

[データ(R)]-[今年度減価償却の自動作成]では申告年度分の減 価償却費を計算し、それぞれの償却資産の減価償却の詳細表に 付け加えます。[今年度の減価償却費の削除]で付け加えた減価 償却費を削除します。(バージョン 1.10 以降では[この資産の

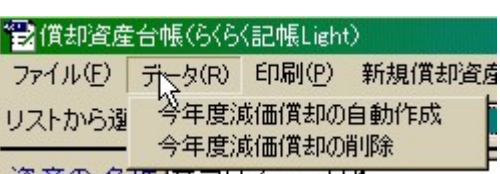

減価償却費を全部作成]メニューが追加されて、今年以降の減価償却費も計算し作成することが出来ます)

# [削除]-[この資産のデータを全削除]

表示されている償却資産のデータ及び償却記録をすべて削除します。 削除(D) 更新(D) リスト(L) (誤って入力した場合などに使用します。除却等の場合は[台帳から抹 消]にチェックします。

この資産のデータを全削除 減価償却の詳細の行を削除

# [削除]-[減価償却の詳細の行を削除]

下部の減価償却の詳細(償却記録)の選択されている行を削除します。

# 2-(4)減価償却費の計算ウインドウ

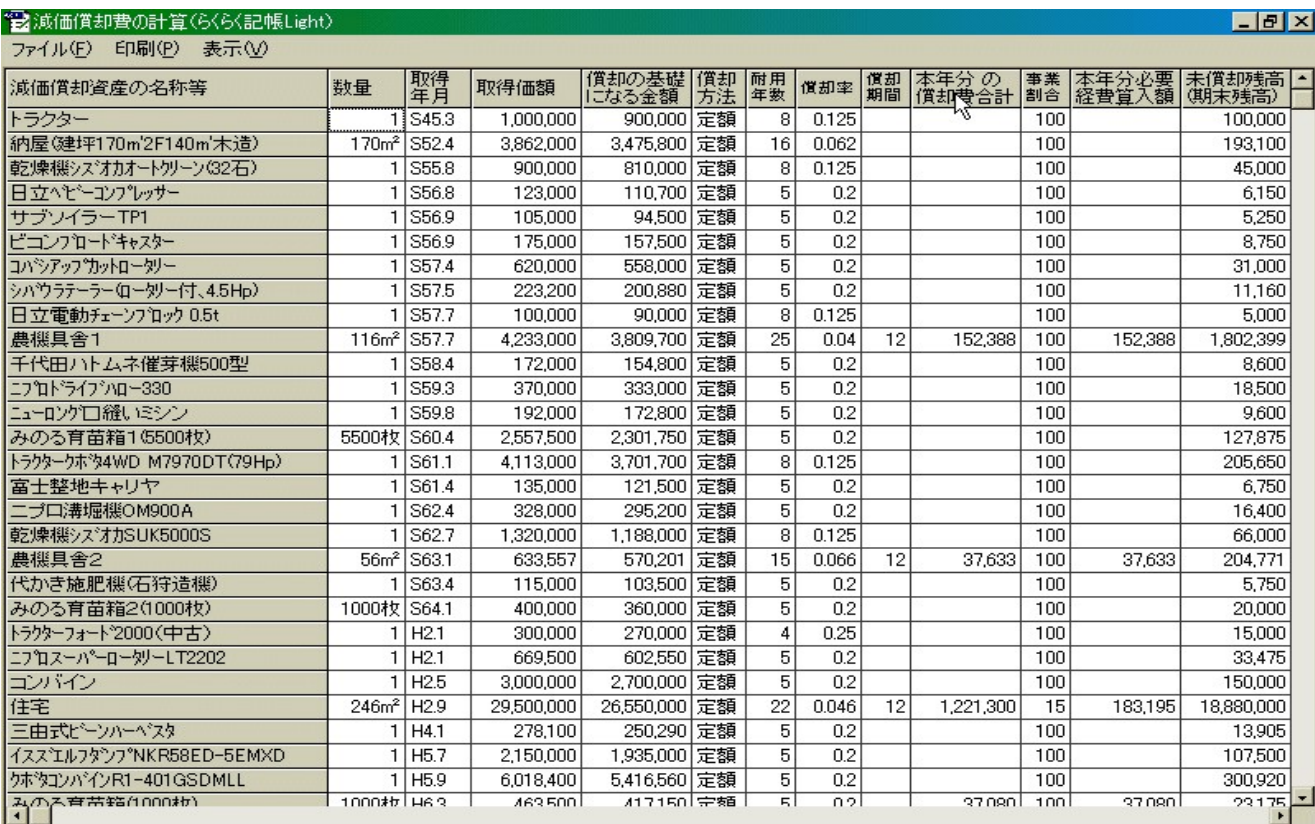

# [ファイル(F)]-[計算表の保存]、-[計算表の読込]

はこの表のカンマ区切りテキストファイルへの保存とファイルからの読込をします。

[印刷(P)]は A4 サイズ横でこの表を印刷します。

# 2-(5) 棚卸表

棚卸資産の管理をします。 農産物、未収穫農産物(立毛),棚

卸資材、販売用動物の科目に分か れます。

決算書(収支内訳書)において、

農産物の棚卸高は収入より期首高

(昨年の期末高)を差し引き、期 末高をたします。

また農産物以外の棚卸高は経費に 期首高(昨年の期末高)をたし、 期末高を差し引きます。

※期首の表は編集できません。 期首の棚卸し内容を入力する場合 は昨年度に申告年度を変更し入力

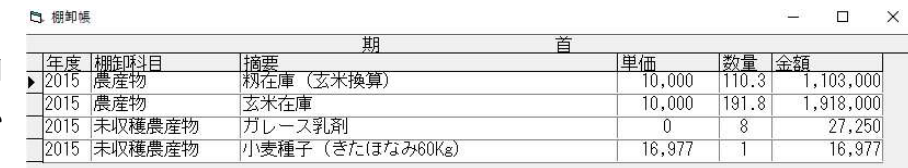

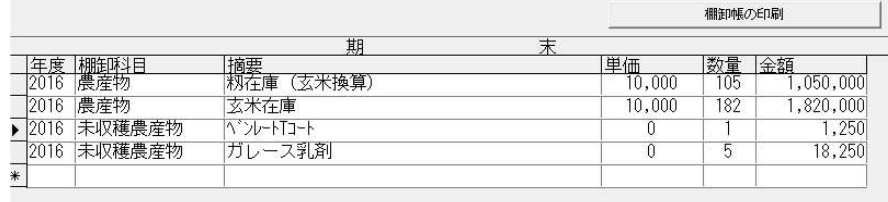

するか、一度期末に入力した後、年度欄を変更し (2016->2015 のように)ます。 [棚卸表の印刷]ボタンをクリックすると期末の棚卸表を A4 用紙に印刷できます。

# 2.印刷メニュー

それぞれ選択した帳簿の印刷プレビューを画面に表示してそこから印刷、テキストファイルやエクセルフ ァイルへの出力が出来ます。

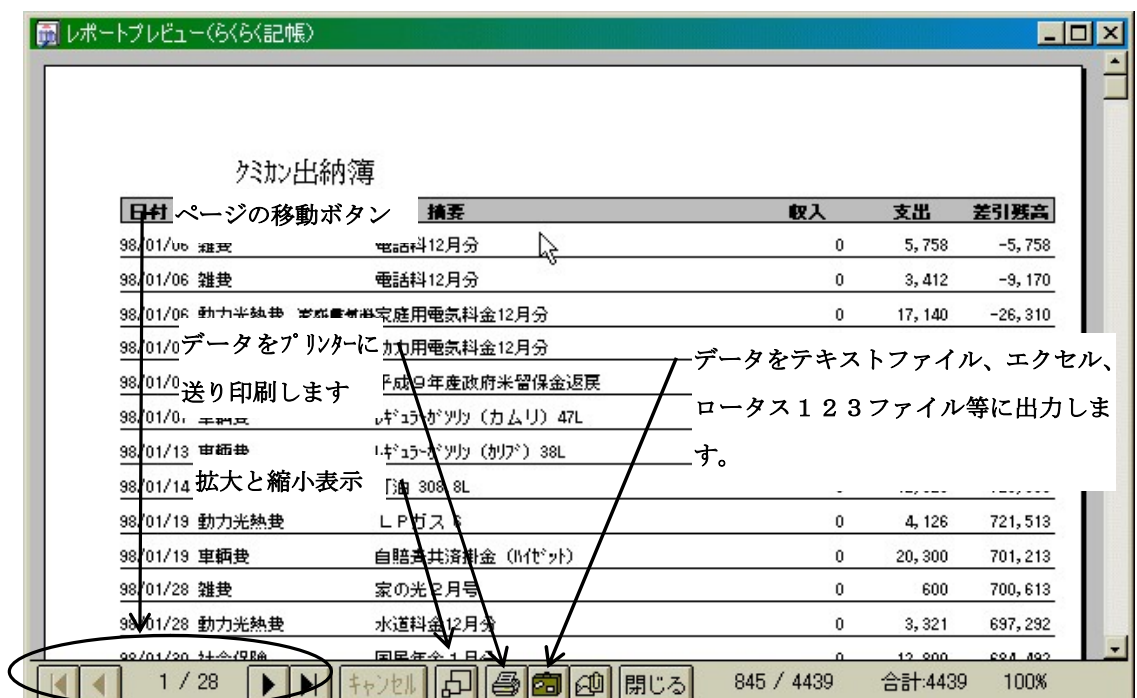

もし、このウィンドウが表示されない場合はスタートアップウィンドウの[ファイル(F)]-[プリンターの設定] で用紙サイズを A4 か B5 の縦に設定して下さい。

### 3. 環境設定

### [データの環境設定]

出納簿ウィンドウで表示される選択リストの項目の設定をします。 家事按分項目と摘要選択リスト項目は選択されている科目名に関連づけて

登録されます。

科目名リストの符号列には 1、-1、0の いずれかの半角数字を入力します。収入科 目は 1 、経費科目には –1 、その他の科 目には 0 を記入します。家事按分項目の 事業率には家事関連経費按分の事業割合 (%)を記入します。

(家事按分項目を補助科目として使いたい ときには事業率に-1を設定します。)

それぞれのリストを編集するときは編集を終了した時点で[Enter]キーで編集したデータをファイルに書 き込んで下さい。編集中には他のリストに移ることが出来ません。

(各項目を削除するには、行の左端の灰色部分をクリックし行全体を選択してから[Del]キーを押します。 または[行の削除]を使います)

#### [営農コードの科目設定 ]

クミカンデータの取り込みの際[営農コードを 科目名と按分項目名に変換]をチェックする とこの表に基づいて変換されます。

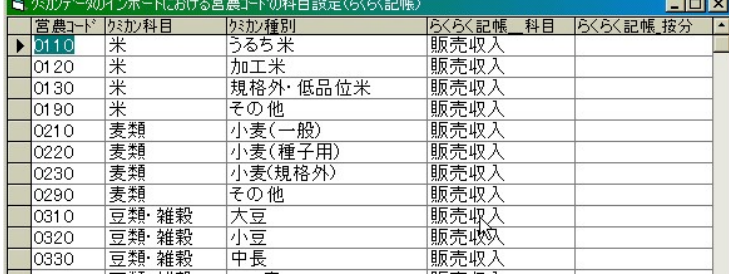

[らくらく記帳\_科目]と

[らくらく記帳\_按分]に変換したい科目名と按分項目名を選択して入力して下さい。

セルをダブルクリックするかF2キーで選択リストが現れます。

※営農コードの科目設定ファイルは、らくらく記帳 Light のセットアップフォルダにある EinoCode.mdb です。(例えば C:¥Program Files¥らくらく記帳 Light¥EinoCode.mdb) 営農コードの科目設 定の変更をバックアップしたいときはこのファイルをフロッピーディスク等に(エクスプローラなどで) ファイルコピーして下さい。(Ver1.21 以降では[ファイル]メニューのデータ環境設定ファイルのバックア ップと復元を利用して下さい)

#### [リムーバルドライブの設定]

バックアップメディアとして使用する USB メモリーのドライブ(D ,E ,F.... )を設定します

#### 5.ヘルプ

ここからヘルプファイルにアクセスできます。またバージョン情報からユーザー情報の変更が出来ます。

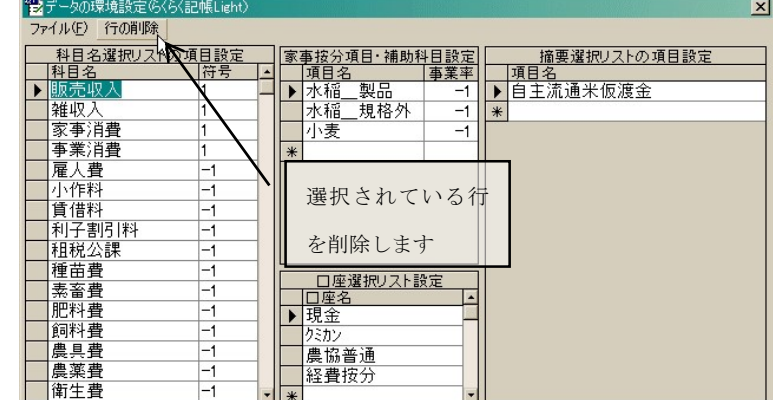

環境設定(C) ヘルプ(H)

データの環境設定 営農コードの科目設設 フロッピーディスクドライブの設定

### E. 初年度の記帳

- (1)まず、[環境設定]-[データの環境設定]で自分の経営形態、実状にあわせて科目の設定、口座名の設定、 按分項目の設定等を行います。また必要に応じて[環境設定]-[営農コードの科目設定]、[環境設定]-[フロッ ピーディスクドライブの設定]を行います。
- (2)[データ入力]-[出納簿]で各口座の期首の繰越金を記入します。(初年度のみ必要です。2年目以降は[フ ァイル]-[次年度への繰越作業]で自動的に記入されます。

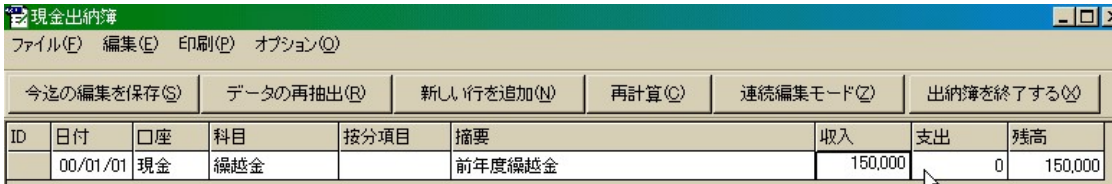

(3)[データ入力]-[償却資産台帳]で現在の償却資産の登録を行います。[新規償却資産]で登録画面になります。 必要事項を記入後[この償却資産を追加]ボタンで登録します

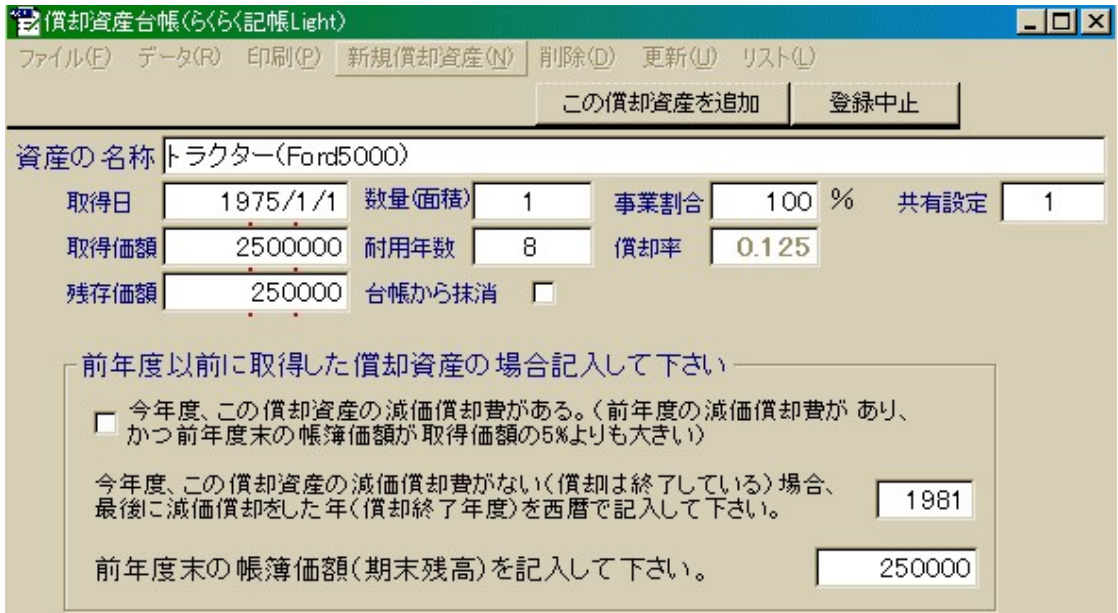

(4)以上の作業を終了後、出納簿に金銭取引の内容を記入して行きます。

### F.年度末の記帳作業

各口座の出納簿を記入して科目名、按分項目の設定が終了しましたら、以下の作業をして下さい。

(1) 家事関連経費の按分

[データ入力]-[家事按分]で家事関連経費の按分表を開きます。 各按分項目の家計費分の金額を確認し、[家事按分]-[家計費按分の実行]で家事関連経費の按分を出納簿 の経費按分口座に書き込みます。(固定資産税の按分は按分率で計算しませんので各自家計費分を計 算し按分表に入力して下さい。)

(2) 家事消費・事業消費の記入

自家消費米、自家蔬菜等の金額を出納簿に記入します。(次章 様々な記帳方法参照)

(3) 減価償却費の計算

[データ入力]-[償却資産]で償却資産台帳フォームを開きます。 今年度取得した償却資産があれば登録します([新規償却資産]) [データ]-[今年度の減価償却費の自動作成]で今年度の減価償却費を設定します [データ]-[減価償却費の計算表]で減価償却費の計算表を開き[印刷]で印刷します。

(4) 最終確認

スタートアップフォームの[印刷]メニューで元帳、家事按分集計のプレビューを表示し科目等の仕訳に 間違いがないか確認します。もし間違いがあれば出納簿を修正し必要ならば家事関連経費の按分を再 実行します。

(5) 次年度への繰越作業

スタートアップフォームの[ファイル]-[次年度への繰越作業]を実行します 次年度の出納簿ファイルが用意され、繰越金が記入されます。

- (6) 帳簿書類の印刷 スタートアップフォームの[印刷]メニューで元帳、出納簿、家事按分集計(補助元帳)、科目別集計を印 刷します。
- (7) 収支内訳書(下書き)の作成 [データ入力]-[収支内訳書]で収支内訳書を開きます。各科目の集計金額は自動記入 されますのでその他の欄を手作業で記入します。(各表計算ソフトから印刷します)
- (9) スタートアップフォームの[ファイル]-[今年度のデータをバックアップ]メニューから出納簿ファイル 等のバックアップをしておきます。

### G.様々な記帳方法

# 1 家事消費・事業消費の記入

- (1) [環境設定]-[データの環境設定]で口座名リストに家事消費・事業消費を記 入する仮想口座(例えば "自家消費" 口座)を付け加えます。
- (2) 出納簿に以下のように記入します。(必ず家計費-家事消費、種苗費-事

業消費 等、二つの科目の支出と収入に同じ金額を記入し自家消費口座の残高が0になるようにしま す。)

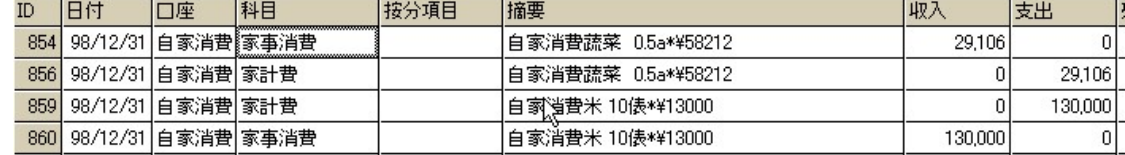

### 2 補助科目の利用について

販売収入を作物別に集計したい場合は補助科目を作成すると便利です。

[環境設定]-[データの環境設定]で補助科目を作成したい科目名をクリックし、按分項目のリストに作成し たい補助科目を追加します。そのとき事業率には -1 を設定します。(-1 を設定することにより家事関連 経費按分表から除外されます)

その後出納簿を開き按分項目欄でリストから補助科目名を選択して設定します。

[印刷]-[家事按分(補助科目)集計]で集計値を確認できます。

#### 3 数量データを摘要欄に書き込む方法について

数量は摘要欄の文のなかに [100] の様式で書き込みます。(数量が 100 の時) 例えば米を5俵、現金で売った場合などの摘要欄は

米販売 ほしのゆめ「5<sup>1</sup>俵(×△商店へ)

の様に書き込みます。

数量データの集計値を表示するのには出納簿のツールメニューを使います またクミカンのデータを取り込むときに数量データも自動的に取り込むオプションが選択できます。(組 勘取引を出納簿へ一括書込メニューを参照)

#### 4 収支内訳書・青色決算書

あなたのパソコンにマイクロソフトのエ クセルがセットアップされていれば、らく らく記帳に付属の収支内訳書(エクセルワ ークシート)がご利用できます。

スタートフォームのメニュー [データ入 力]-[収支内訳書]で表示されます。各科目 の集計値以外は直接ワークシートに記入 して収支内訳書を作成します。

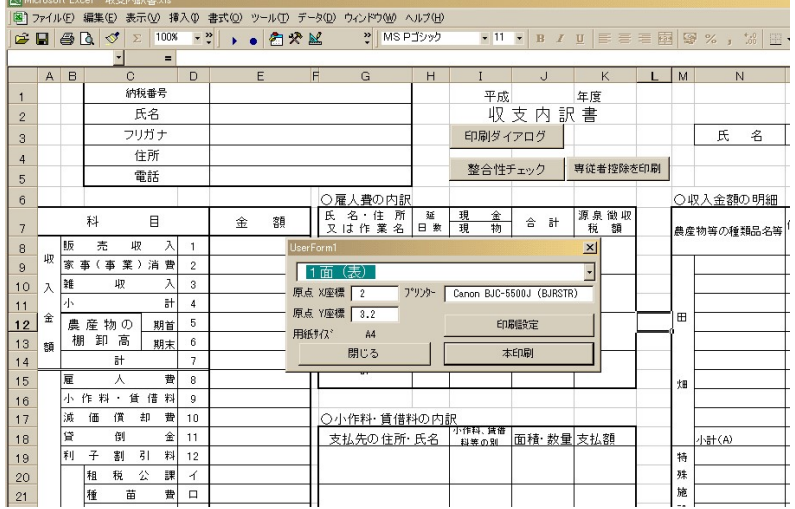

らくらく記帳\_ユーザーマニュアル Page 15

編集終了後ファイルをエクセルから上書き保存しておいて下さい。昨年の収支内訳書をエクセルから開い て参照することもできます。

### 5 償却資産を譲渡、廃棄等で台帳から抹消する場合の注意事項

償却資産を譲渡、廃棄した年度の申告では、減価償却費をらくらく記帳で自動計算した後譲渡・廃棄した 資産の当年度の償却費がある場合は手動で削除します(償却資産台帳の減価償却の詳細欄で行の左端をク リックし行全体を選択した後[DEL]キーを押すとその行を削除できます)。次に減価償却費の計算表を印刷 し摘要欄に手書きで譲渡・廃棄・下取り等の摘要を書きます。

譲渡・下取りの場合は確定申告書の譲渡所得で申告します。廃棄処分をした場合はその帳簿価額を除却損 として収支内訳書の経費に算入します

申告作業が終了した後、償却資産台帳で[台帳から抹消]をチェックしておきます。(次年度の申告時には減 価償却費の計算表にはその資産は印字されません)

# らくらく記帳の注意事項

# 科目名(リスト)の編集(変更)について

科目名リスト等を[環境設定]-[データの環境設定]メニューで変更する際には以下のことに注意して下さい。 (1)販売収入、雑収入、家事消費、事業消費、雇人費、小作料、賃借料、利子割引料、租税公課、種苗費、 素畜費、肥料費、飼料費、農具費、農薬費、衛生費、諸材料費、修繕費、動力光熱費、作業用衣料費、 農業共済掛金、荷造運賃手数料、土地改良費、車輌費、雑費、繰越金の各科目名は基本的に削除、変更 しないで下さい。変更した場合収支内訳書の作成に支障を来す可能性があります。但し自分の経営にお いて(将来も)使う可能性がない科目は削除してもかまいません。(削除するには行の左端の灰色部分 をクリックし行全体を選択してから[Del]キーを押します。)

- (2)科目名の変更と削除は出来るだけその年の記帳をはじめる前に行います。途中で科目名を変更したり、 削除したりすると変更前の科目名を持ったデータが集計されなくなります。また、[環境設定]-[営農コード の科目設定]で変更前の科目名に関連づけられた営農コードがないかチェックして下さい。(バージョン 1.10 以降では自動的にチェックして書き換えます。)
- (3)収支内訳書で集計する収入科目以外の科目名の追加はいつ行ってもかまいませんが、[符号]の設定を適 切に行って下さい。(経費は-1、収支内訳書で集計しない科目は0)
- (4)クミカン、現金、経費按分の各口座名は削除、変更をしないで下さい。